# AnTir Marshal's Guide to Scores-SCA.org

the Illuminated Version

Lady Johanna sweeps a curtsy to all who enter and smiles a welcome to each who would peruse this work. The intention of this piece is to give a 'hands on' approach to our invaluable online resource for submitting and tracking Archery Scores in the SCA. If you have questions or would like clarification, please, *Please* contact me. I delight in assisting my fellow archers. johannatrueshot@gmail.com

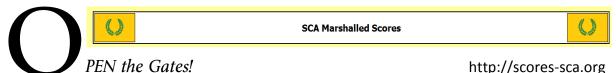

On arrival you will find a column on the left of your screen which gives you options.

Go to your Kingdom, search for a Name or Local Practice, see the results of

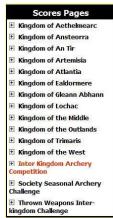

NAVIGATION....

sponsored by marshals.

Select your Kingdom or Community of Interest, for example....

- Inter Kingdom Archery Competition, IKAC

For return visits you can bookmark a direct link using the "Easy Address" noted on AnTir's home page. http://www.scores-sca.org/antir\_archery

**Select Your Kingdom** – (AN TIR!) select 'Archery', unless you live in Avacal (There is no thrown weapons section yet, but it is available.... interested volunteers?)

Seasonal and Inter-Kingdom Challenges or check out merchants

You have crossed the drawbridge!

# From this area ANYONE can peruse AnTirian scores posted by our marshals.

- Period Royal Rounds (all Period equipment including bow, arrows and special targets)
- Royal Rounds (Longbow, Open -usually Recurve and Crossbow divisions on standard targets)
- York Rounds (a very long walk)
- Senior Youth, Junior Youth and Children
- Society Seasonal Archery Challenge (SSAC)
- ➤ IKAC Inter Kingdom Archery Competition and IKCAC Inter Kingdom Combat Archery Competition

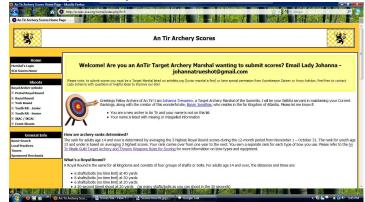

... are all posted here.

Archers or Visitors can see upcoming shoots and also check times of local practices posted by marshals.

**Any Target Archery Marshal** (Junior or Senior) whose paperwork is verified by Kingdom (see antirlists.org) **or their designated scorekeeper** can request the ability to submit scores and post practices by contacting Lady Johanna Trewpeny with the necessary information. 1) SCA name 2) Modern Name

- 3) Name on AnTirlists(or marshal designating you as their scorekeeper) 4) e-mail 5) Branch/Location
- 6) Society Title/Rank is nice, but not required. Once you have an account click Marshal's Login (upper left)

You are well across the courtyard and facing the old oaken boards of the Keep's Door.

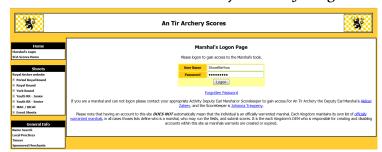

Type in your Marshal's Login information sent to you via e-mail and Log On!

(Lady Johanna uses this page as her bookmark to avoid navigating the previous two each time.)

Orders are laid upon you and you must fulfill your mission.

# Edit your Marshal Info (Left column 'Home' box)

Change password, adjust e-mail option as desired.

(And of course I changed the password on the Test Subject. It occurred to me that one of you might just try using it.

Ha! Foiled twas the plot

Ha! Foiled twas the plot methinks! : )

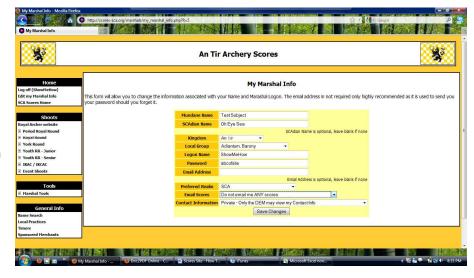

Now you are off to submit scores. Since you are here to marshal you likely have scores from others to submit. Are those persons already in the database? **YOU MUST SEARCH!** (the first time you submit scores for anyone.) If you find duplicates or misinformation please alert us.

Marshal Tools ---> Name ---> Find.

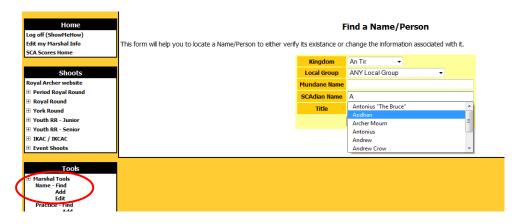

A quick search may not turn up the person you are looking for. Try local groups and the first few letters of their Mundane name, if the SCA name you know them by doesn't find them. If you Cannot find them after an thorough search then you may ADD them to the system. (Marshal tools --> Name - Add)

You view the lands through narrow window slits in the protective stone walls and search for a glimpse of one particular archer.

Adding a **New Person** to the system is simplicity itself, but they will appreciate your attention to detail when they check their scores, so make sure of your spelling and put them in their proper local group. At this point you should add them to any "shoots" you have scores for. ONLY add them to shoots they participate in.

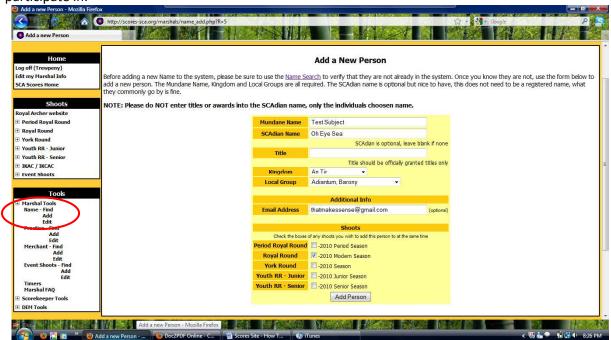

A dust cloud follows the group of riders up the road toward the castle. Who are they and what news do they bear?

Click on the "Shoot" (left column) for which you plan to submit a score today. (example: Royal Round --> 2012 Season --> Submit Score)

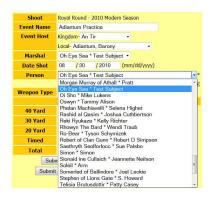

NOTE: Check FIRST that ALL the archers you have scores for will appear in your 'select a person' drop down list. Most of the information typed into the submit score page will vanish when you navigate to the search page so Check BEFORE you enter all the preceding information, it saves re-entering the data.

The list of 'visible' people resets each year so that the list only has people who are currently shooting visible, not every single person who shot sometime in the last 5 years, so you will need to do this particular step each year for the new season.

If you know they are in the system yet you do not find the name in your drop down list, click "make the person appear". You can make multiple people appear at the same time (I use the Local Group search)

Follow the instructions there to make anyone *already in the system* visible so that you can submit a score for them. You cannot add people to the system from this area. For that, back up to (Marshal Tools --> Name - Add)

# Quickly to the hall, the gong has sounded, hasten your steps or you will be the last to arrive!

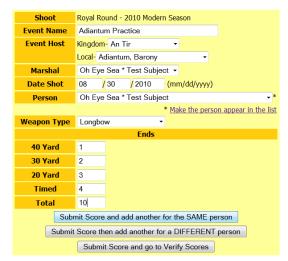

Use the drop down boxes to verify your work AFTER double checking your scores. Then click the Submit button to send them up the chain.

If VERIFY does not appear you may have to 'Deny' a lower score for the same day and person then press Submit to erase it - this will delete the score entirely and not send it further.

After filling in the boxes with the proper information click inside the Total box and check that it agrees with your figures. Once you have double checked that all the numbers are in order and agree with your field score sheet, you have three options.

Select the proper course!

Once finished, the score is now in the system, but you must VERIFY each of the scores for them to be sent on to the Scorekeeper for approval.

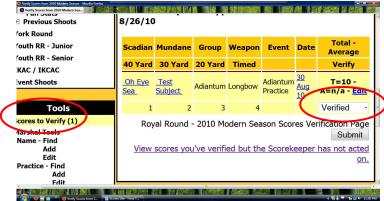

Until only one score for each person/day is in the list, 'Verify' will not appear as an option.

NOTE: You can edit scores until the Scorekeeper approves them. If you spot something went wrong even after it is approved please feel free to contact Lady Johanna who will do her utmost to assist you in correcting things.

A mighty force is gathering in the Kingdom, Archers all to their places! Your efforts are rewarded and a posting given you. For Glory, For Honor, For the Dream!

Now you should see the page reading - - 1 scores were updated SUCCESSFULLY.

The score will also have disappeared from the Verify scores page. This means your work has been sent along to those who approve scores and will in short time be visible. If your e-mail is set to receive word you will be notified when they are approved. (That's in Edit my Marshal Info) Once approved they are sent to Archos Aleksei Zateev - AnTir's Scorekeeper - included in the AnTir Top Ten and are Officially Recorded scores. Averages are updated on scores-SCA.org at 2AM Pacific Time

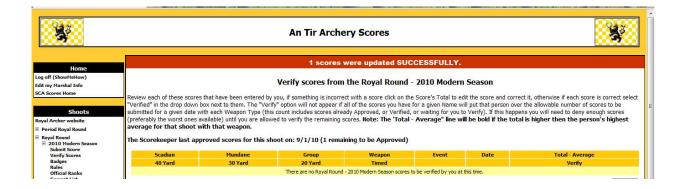

# At the request of your peers a new and improved hall of records awaits you!

The Mobile Scoresheet allows both on-range score submission from internet capable phones and a handy 'fast track' to scoresheet data entry.

Open the Mobile Scoresheet from the left column menu.

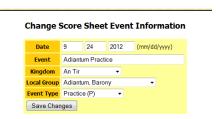

**Select the DATE** the scores were shot on.

## Select the Local Group.

This can be where it was held, or the group that hosted it, depending on your custom.

Name the Event. NOTE: If the scores were shot at a Practice the site lists Date and the Event Type with each score, so 'Wednesday Indoors' might be a better name than Jun8PracticeAdiantum - because the second is redundant.

Look at my personal page to see how the various shoots appear in a list

# Select a Local Group Attention Stationy Save Chan Akomebir, Canton Ambergard, Shire Appledore, Shire Aquaterra, Barony Avacel, Principality Bearwood, Canton Bitter End, Shire Blaths An Oir, Barony Bordergate, Shire Bordergate, Shire Bordergate, Shire Bordergate, Shire Coeur du Val, Shire Coeur du Val, Shire Coeur du Val, Shire Coeur du Val, Shire Coeur du Val, Shire Coeur du Val, Shire Coeur du Val, Shire Coeur du Val, Shire Coeur du Val, Shire Coeur du Val, Shire Coeur du Val, Shire Coeur du Val, Shire Coeur du Val, Shire Coramere, Shire Coramere, Shire Cramehaven, College

**Change Score Sheet Event Information** 

Date 9 18 2012

Event Adiantum Practice

Local Group Adiantum, Barony

## Select the Type of event.

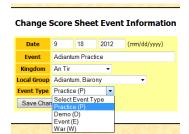

This handy tool will allow your archers to quickly review their scores and see just where they have been shooting. Skill is improved by testing oneself on multiple ranges and experience with multiple marshals. Not everyone can travel, but try to get as many names and places on your list as you can!

Save your changes.

### Select the SHOOT (Royal Round, Period Royal, York, etc.)

|   | <b>Date</b> 18 Sep 2012 | Marshal Johanna Trewpeny Event Adiantum Practice in Adiant | tum as a Practice Change |
|---|-------------------------|------------------------------------------------------------|--------------------------|
| ١ | Select a Shoot          | ▼ Add Name                                                 |                          |
|   | Show Menu               | All Timers 30 Sec 45 Sec                                   |                          |

re

## Click the Add Name - to add to the mobile page

(This is for individuals <u>already in the system</u>. You cannot add new people to the site here. For that, go to Marshal -->Tools --> Name -Add)

Select the individuals for A SINGLE BOW TYPE that you have on your scoresheet or those you submit scores for regularly. Select weapon, then add. You can now return to the Mobile Scoresheet to enter scores OR add people with another bow type. This process gives a line for each person for that type of shoot, with that type of bow.

# You can have many types of shoot or bow on this page.

(see example next page)

If you have someone who shoots both Royal Round and Period Royal

Round, or any other combination, go back to "Select the shoot" and add them for those shoots. Make Sure of Bow Type. You can have a line for Kevin with Recurve, and Kevin with Longbow - if he shoots both. Once added to the Mobile Scoresheet each line(shoot/person/bowtype) will remain until you use the 'Remove' button.

Add Name to Score Sheet for Royal Round - 2012 Season

Kingdom An Tir

Local Adantum, Barony

Adiantum Aaron Duncan Joseph Jandura Adiantum Aelis the Rose Christina Jamerson A Stickland Adiantum Aladin (senior youth) Adiantum Antonius 'The Bruce' John in Black Adiantum Archer Mourn Kevin Temple Ariel Burkhart Arlene Unknown Adjantum Arnorr Wolfram Conall Adiantum Astrid Cait Adiantum Aurora Aurora Mendez Adiantum Autum Autum Wright Belle Burch Adjantum Bill Newboy William Compton Adiantum Britania Brittany Pitt Adiantum Caleb Caleb Pierce

Unlike the normal submit score page which prevents you from entering more than one score per day. The Mobile allows you to **enter every score a person shot** for a single date and save them one after another. They are sent to the 'Verify' page. After all the day's scoresheets have been entered go to the 'Verify' page, discard the low scores and verify the appropriate highest.

This saves math errors from happening and you know each archer will get their best score.

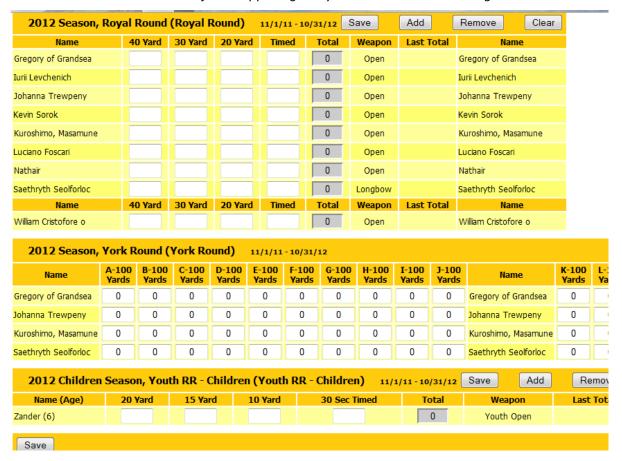

Normally pressing Tab moves you along each column for on-range entry. For entering from scoresheets go to the very bottom of the page and click the words "by score" which will allow Tab to move you along the row of one person's score, a great boon to those with pages of event range activity!

Any "Save" button will save the scores for ALL of the shoots. You should SAVE AFTER EACH END's recorded so that the scoes are not lost in case you loose connection, the browser crashes, or you yarmner on too long between end.
 Your browser must have JavaScript enabled to receive all the user friendly errors.
 Finds marked with a " (satrick) are Non-Scroing, it does not get added to the total. But for the score to be complete Non-Scroing ends still must have a numeric entry. Enter 0 (zero) for a blank.
 Chera = a (pound) to return an End to the unsubmitted state.
 All Names are shortened to the first 20 characters to keep column size down.
 For Competitive Shoots you must enter lotes and select who is being Chalenged before the score may be submitted.
 When you are done shooting, don't forget to go and Verify the scores that you submitted.
 By default this page is setup to tab through scores as they are shot <u>By End</u>, however you may switch to tab (grough <u>By Score</u> if you are using it for data entry. You are currently in tabbing **By End** mode.

To empty all the numbers from the mobile scoresheet select Clear. The archer's names will remain, so next time you only need to change the date!

Clear the Score Sheet for Royal Round - 2012 Season

To delete an archer from the mobile list use Remove. It will not remove them from the entire site, just your mobile scoresheet.

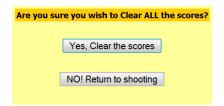

Now the world watches as many Kingdoms gather to challenge each other in the Inter Kingdom Archery Competition, and your archers depend on you!

The Inter Kingdom Archery Competition (IKAC) page allows you to submit an IKAC score and extract from it the Royal Round (RR) scores for our Kingdom. Follow the IKAC link. Enter the data as for any shoot.

CRITICAL: Select the "Local Royal Round" and choose the Local Weapon type.

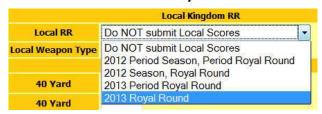

If you neglect this step you will have to submit each of the Royal Round scores individually or they will not be sent to AnTir's scorekeeper.

In AnTir our RR overlap the IKAC. An option of which year the score was Shot in will become available. Choose wisely.

Now go to the Verify pages of *each* shoot.

On the Royal Round select 'denied' for the *lower* score of each archer.

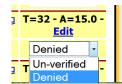

Click Submit.
(this deletes the invalid score
- it does not send it any
further or send any e-mails)

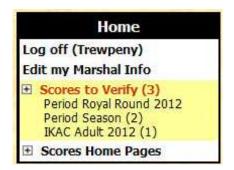

Once there is only ONE score per archer you can 'Verify' the higher scores... click Submit.

| Scadian                 | Mundane       | Group    | Weapon | Event             | Date      | Total - Average      |
|-------------------------|---------------|----------|--------|-------------------|-----------|----------------------|
| 40 Yard                 | 30 Yard       | 20 Yard  | Timed  |                   |           | Verify               |
| lacopo Battista de Luca | Jacob Edmonds | Adiantum | Open   | Adiantum Practice | 26 Aug 10 | T=49 - A=15.0 - Edit |
|                         | 5             | 9 23     | 12     |                   |           | Verified ▼           |
| lohanna Trewpeny        | Shawna Staley | Adiantum | Open   | Adiantum Practice | 26 Aug 10 | T= Un-verified dit   |
|                         | 7             | 7 11     | 14     |                   |           | Denied<br>Verified   |

Now go to the IKAC Verification page. Once you verify each, click Submit.

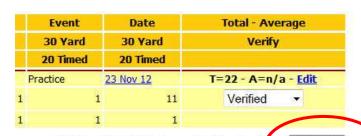

IKAC - Adult 2012 Scores Verification Page

## You are successful! Huzzah!

Thank you to those who allowed the use of this site, to Master Jonathas who created Scores-SCA.org and to those who put so much into making it available to the archers of AnTir.

Huzzah for the joy of Archery, the pride of our local groups and our Kingdom of AnTir!

Men of bat contree ben all gode archeres & schooten right weell, bothe men & women.

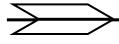